## Importing transitions to a state machine diagram

Lastly, the following example shows you how to add some transition elements to the State Machine diagram.

To add transitions to a state machine diagram

 Click File > Import From > Import CSV to start the CSV Import plugin wizard interface, see figure below.

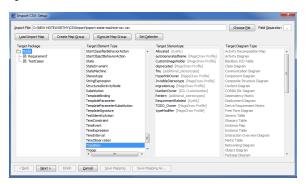

- Choose File
- 2. Click to browse and select your CSV file.
- 3. Select a target element of **Transition** as in figure above.
- 4. Click to proceed to mapping options, see figure below.

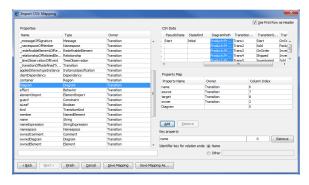

5. Click **TransitionName** column from CSV file view and select **name** from properties list, and

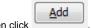

6. Keep the name property from the Properties list selected, and also keep the TransitionName

column from *CSV* data source selected, then click the button beside the **Key Property** textboxes. The **Key Property** textboxes should populate as shown in figure above.

7. Click **TransitionSource** column from the *CSV* file, choose **source** from properties list, and then

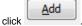

 $8. \ \, \text{Click } \textbf{TransitionTarget} \ \, \text{column from the } \textit{CSV} \text{ file view, choose } \textbf{target} \text{ from properties list, and} \\$ 

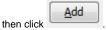

9. Click **StateOwner** column from the CSV file, choose **owner** from property list, and click

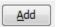

10. Click DiagramPath column from CSV file, choose Diagram from property list, and click

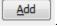

11. Click Finish . Your MagicDraw Containment tree should be updated to reflect the changes, see figure below.

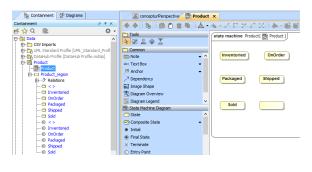